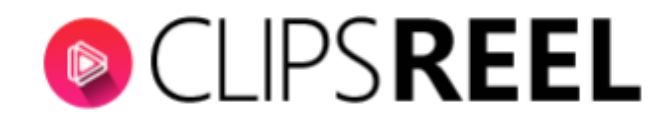

## **CLIPSREEL TUTORIAL- How To Create Video using Blog URL**

**Follow these simple steps below:**

1. In order to create video in ClipsReel using a Blog Post or Articles, click on "Create Video" tab present on the left side of screen.

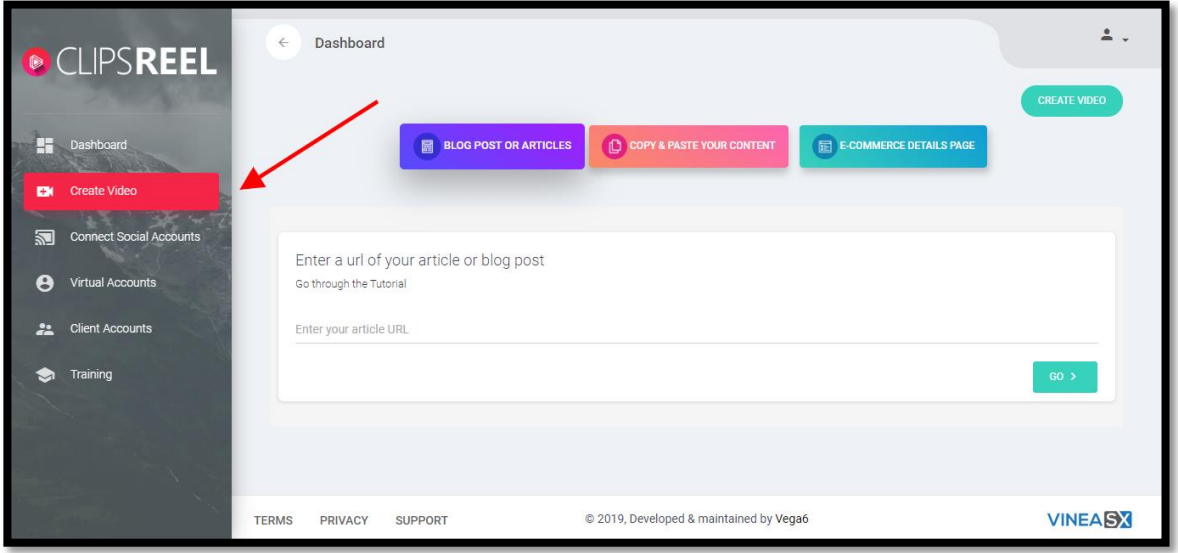

2. Click "BLOG POST OR ARTICLES" then enter or paste your blog article URL and click on GO tab. You will automatically create a story and bring you to storyboard customization window where you can customize the video.

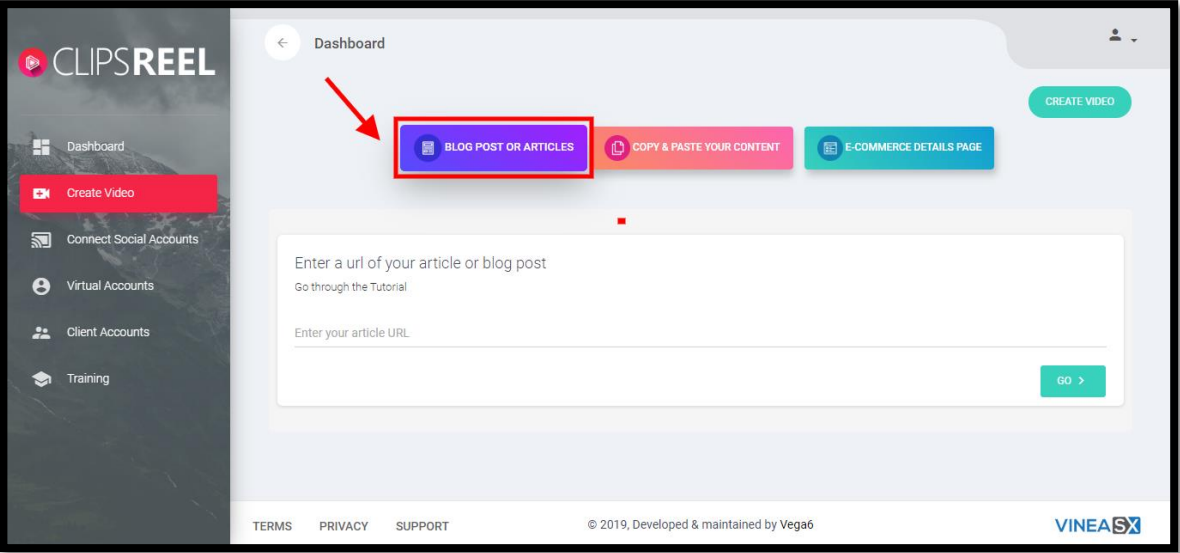

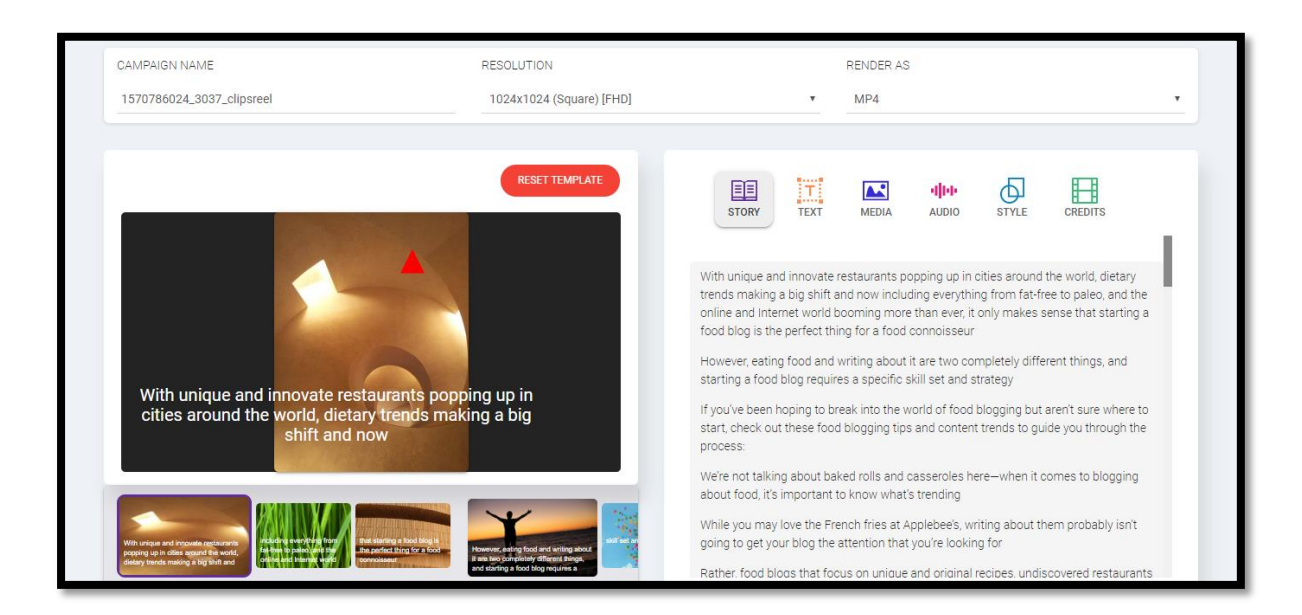

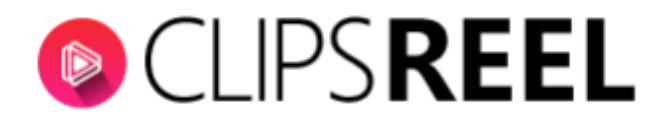

## **3. Customization Tools**

- a. **Campaign Name-** Enter the name of the campaign you wish. You can still change it later on.
- b. **Resolution** it refers quality of your video. You can choose from the drop down according to your preference.
- c. **Render As-** here you can choose the format for your video. It can either be an MP4 of GIF.

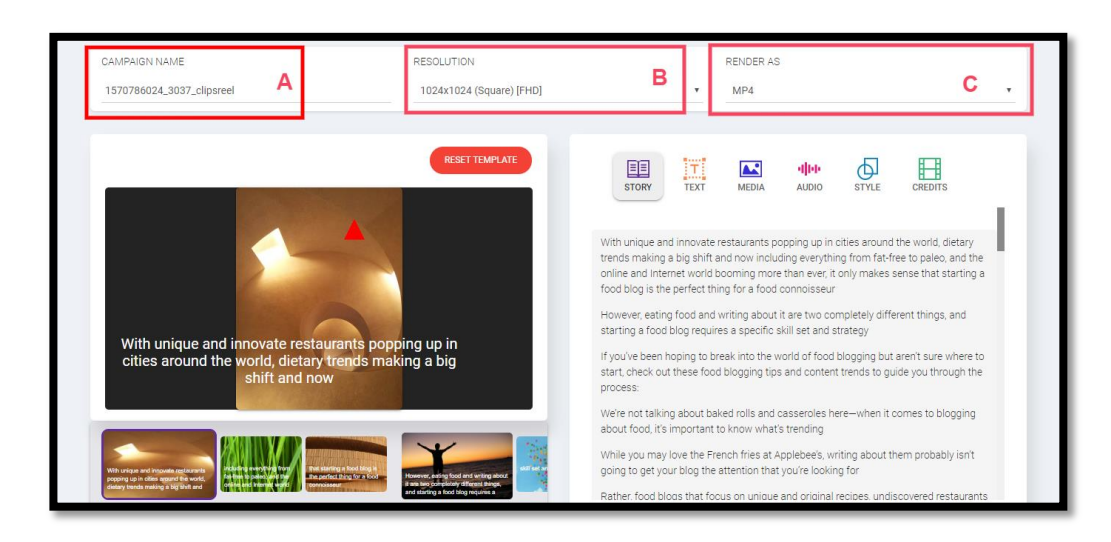

## **4. Editing Tools**

a. **Story-** To start creating your video, kindly click on text area on image and edit your content accordingly.

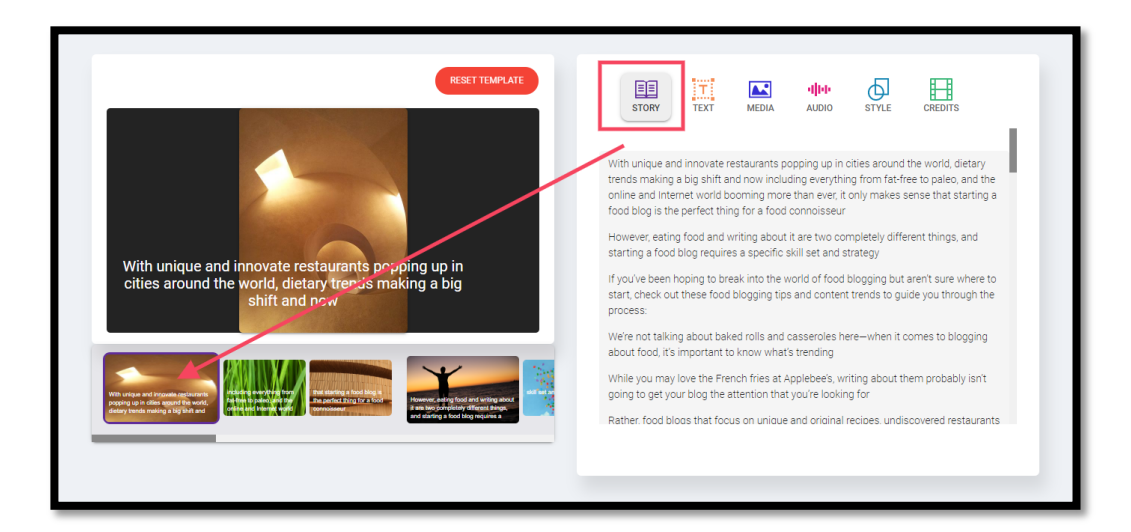

b. **Text-** This allows you to edit the text properties such as the font size, font style, text color, and position.

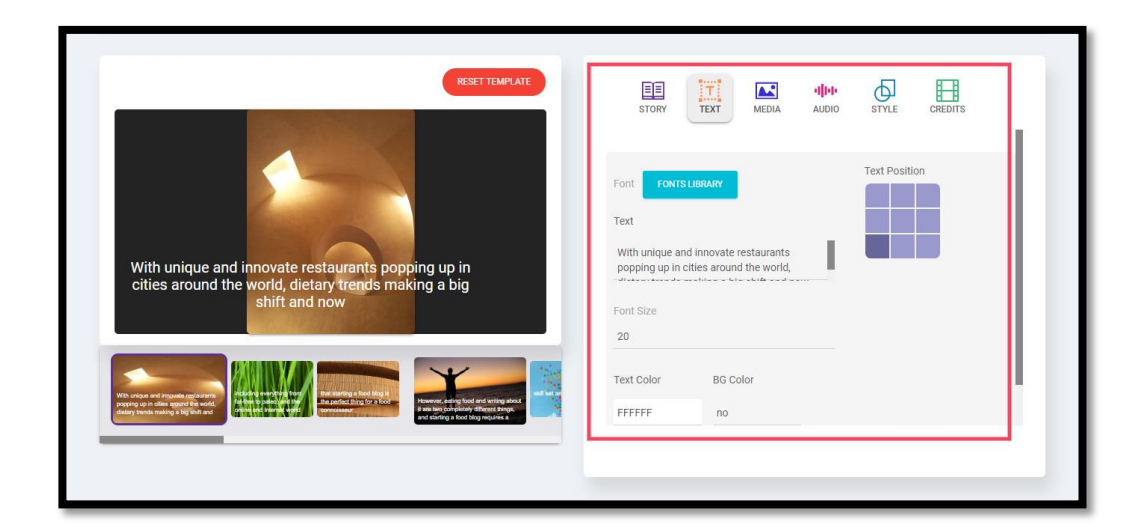

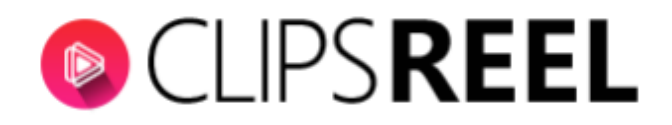

c. Media- this tab is where you can search for a pre-uploaded image/video and also lets you upload your own.

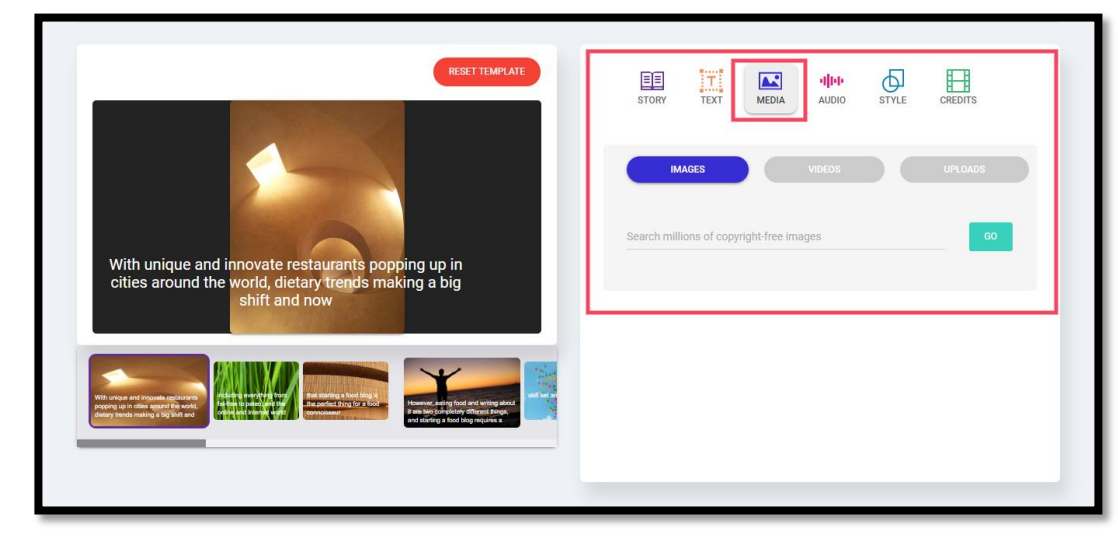

d. **Audio-** this is where you can add music to your video. You can use the pre-uploaded ones or upload your own. It also has a text to speech feature you can insert to your video.

![](_page_2_Picture_4.jpeg)

e. **Style-** this is where you can add/remove a watermark, add a logo, insert video frames and some graphics to add life to your video.

![](_page_2_Picture_6.jpeg)

![](_page_3_Picture_0.jpeg)

f. **Credits**- this is where you can add an introduction and an ending credits to your video.

![](_page_3_Picture_2.jpeg)

5. Once you're done editing your video, click on Publish Video on the upper righthand corner or if you don't want to publish it yet and want to continue editing it, click on Save & Edit Later.

![](_page_3_Picture_4.jpeg)

6. You can see your created videos on the Manage Videos tab on the app dashboard.

![](_page_3_Picture_67.jpeg)